# **Opening a Leave case**

### **Purpose:**

This job aid will help you get started with leaves in Kronos

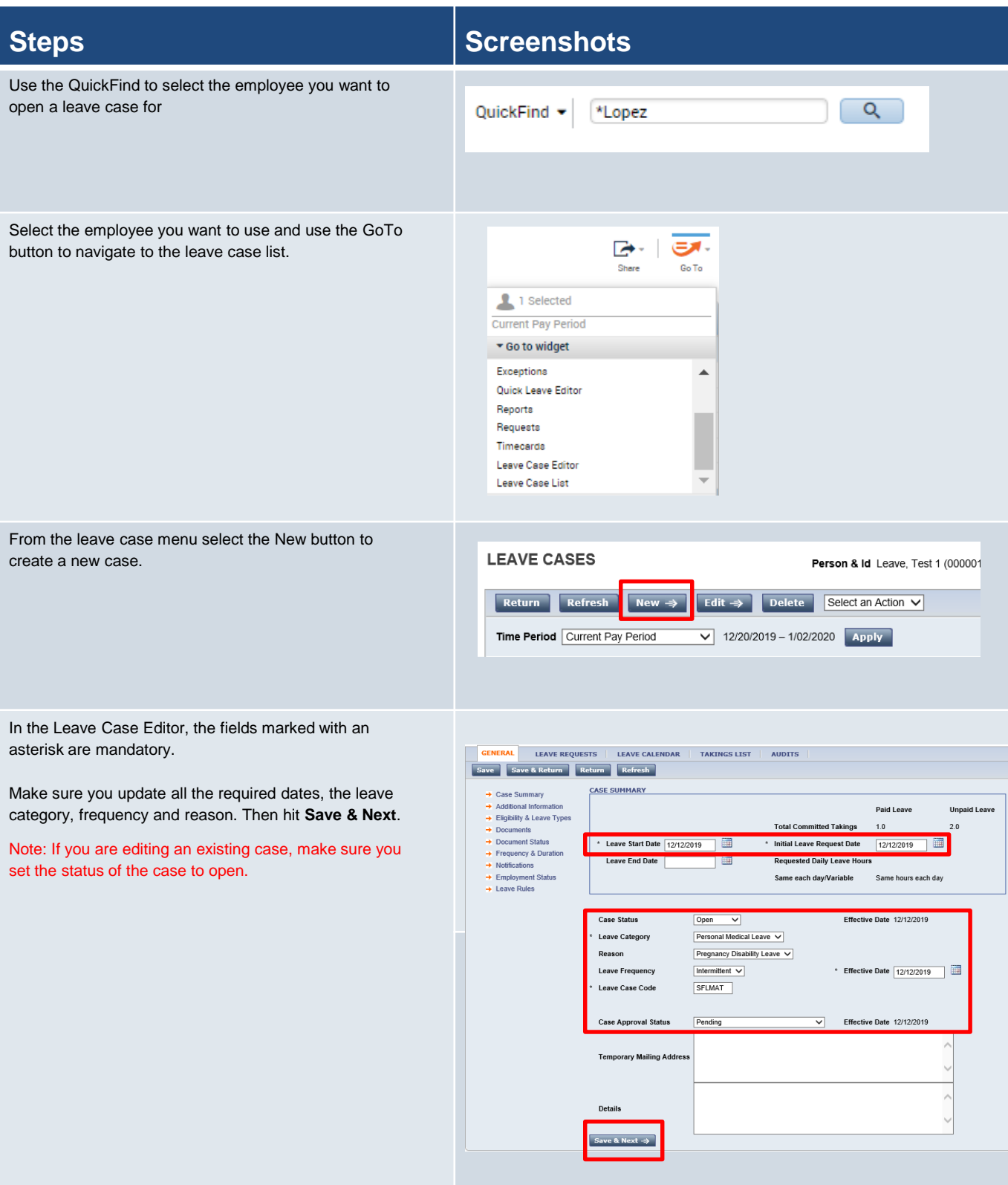

# **Steps Steps Steps Steps Steps Steps Steps Steps**

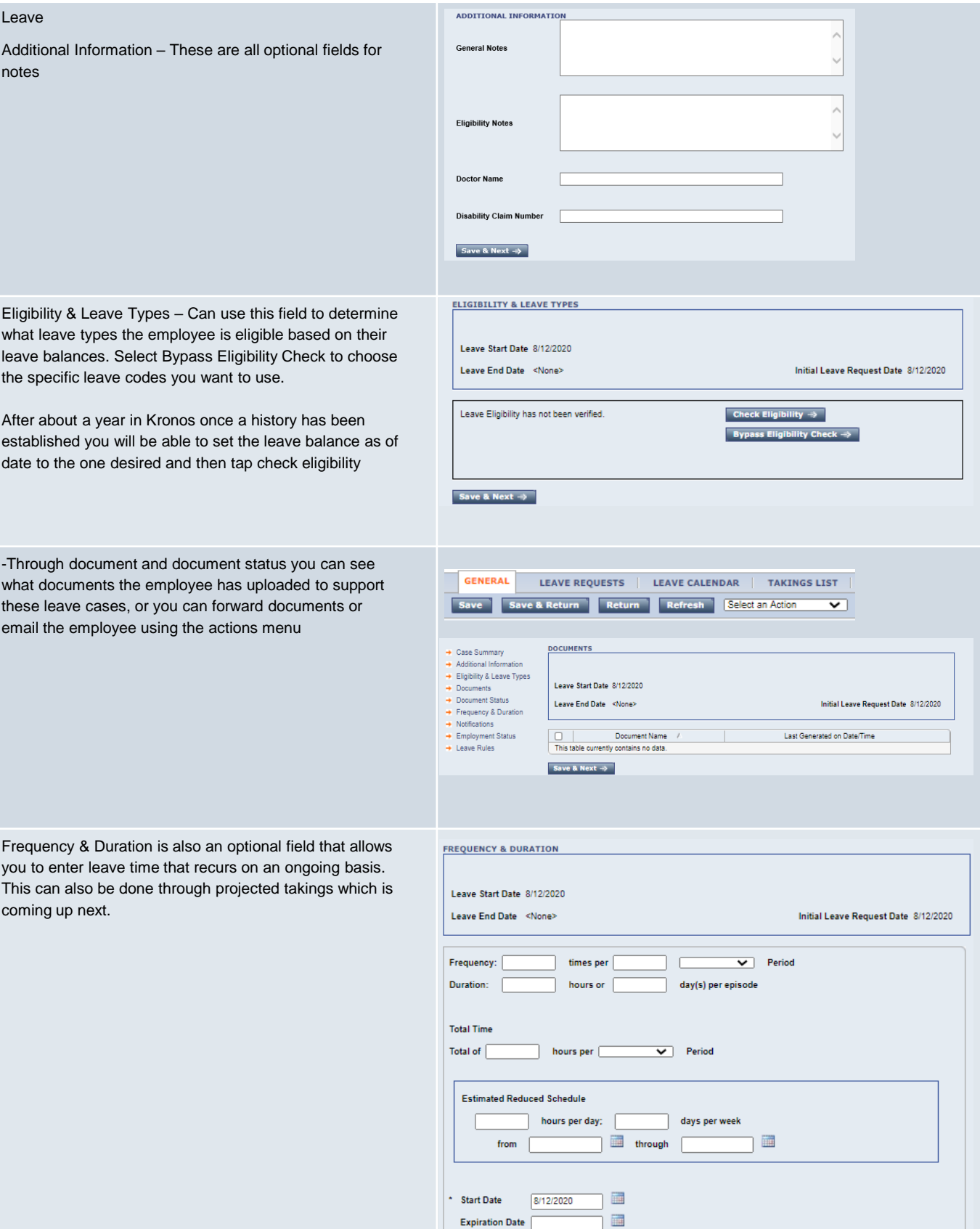

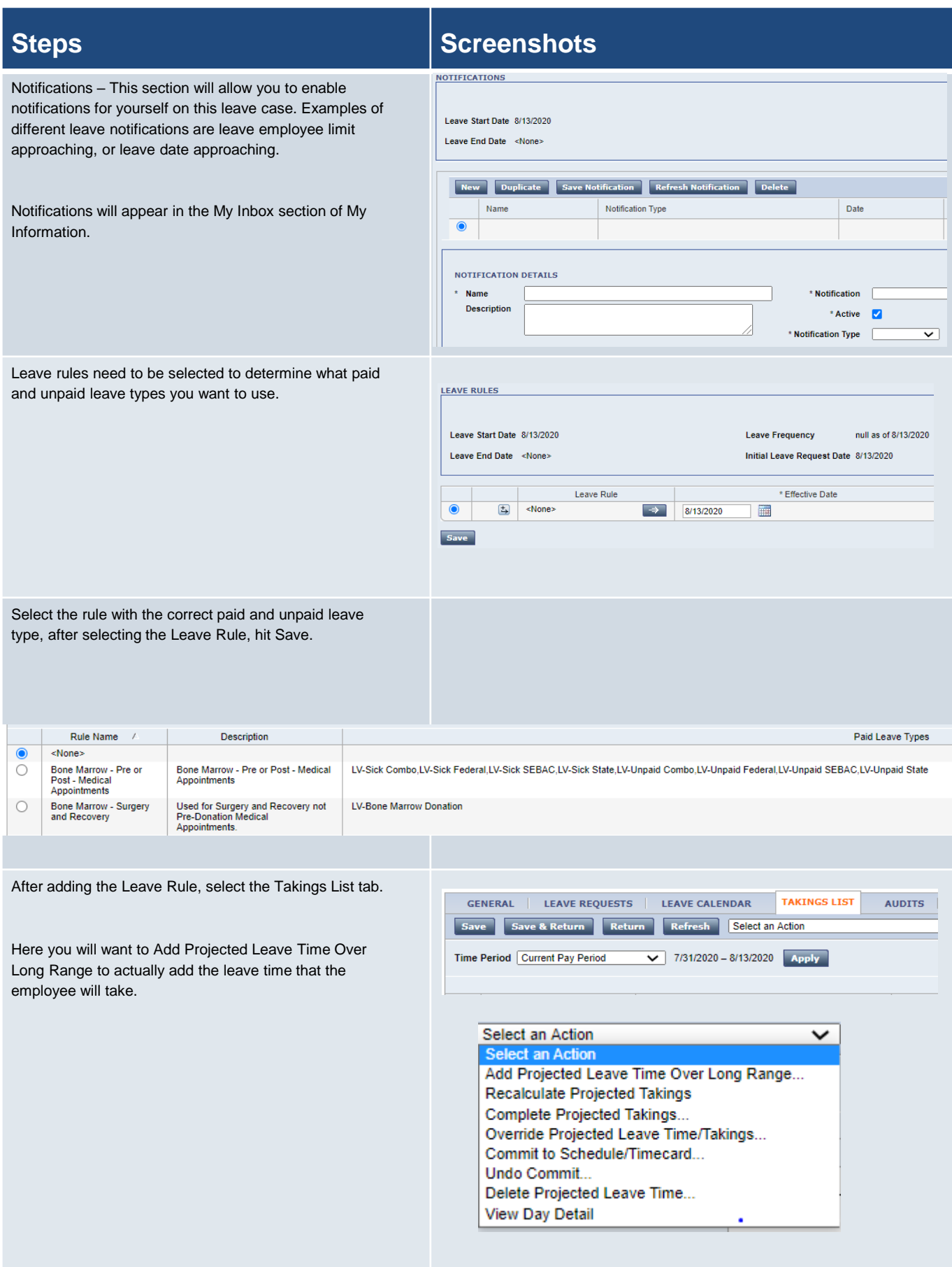

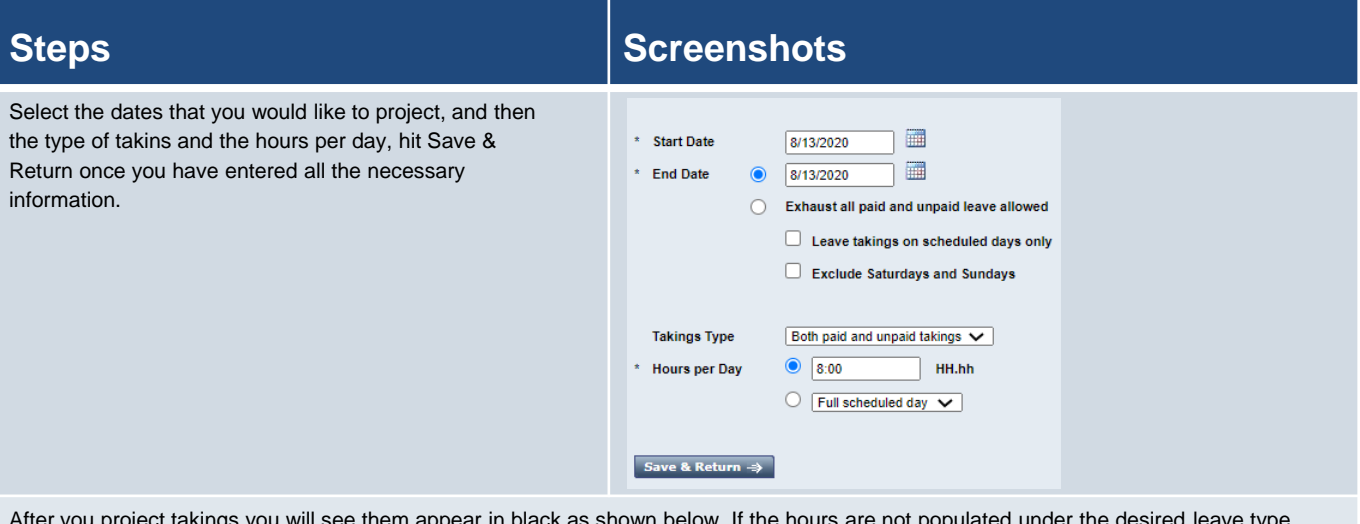

After you project takings you will see them appear in t you will need to perform an override to get them there.

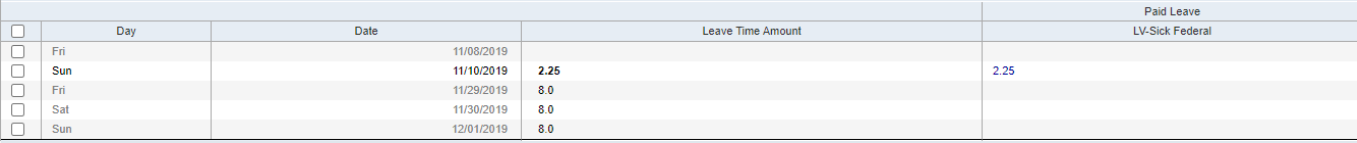

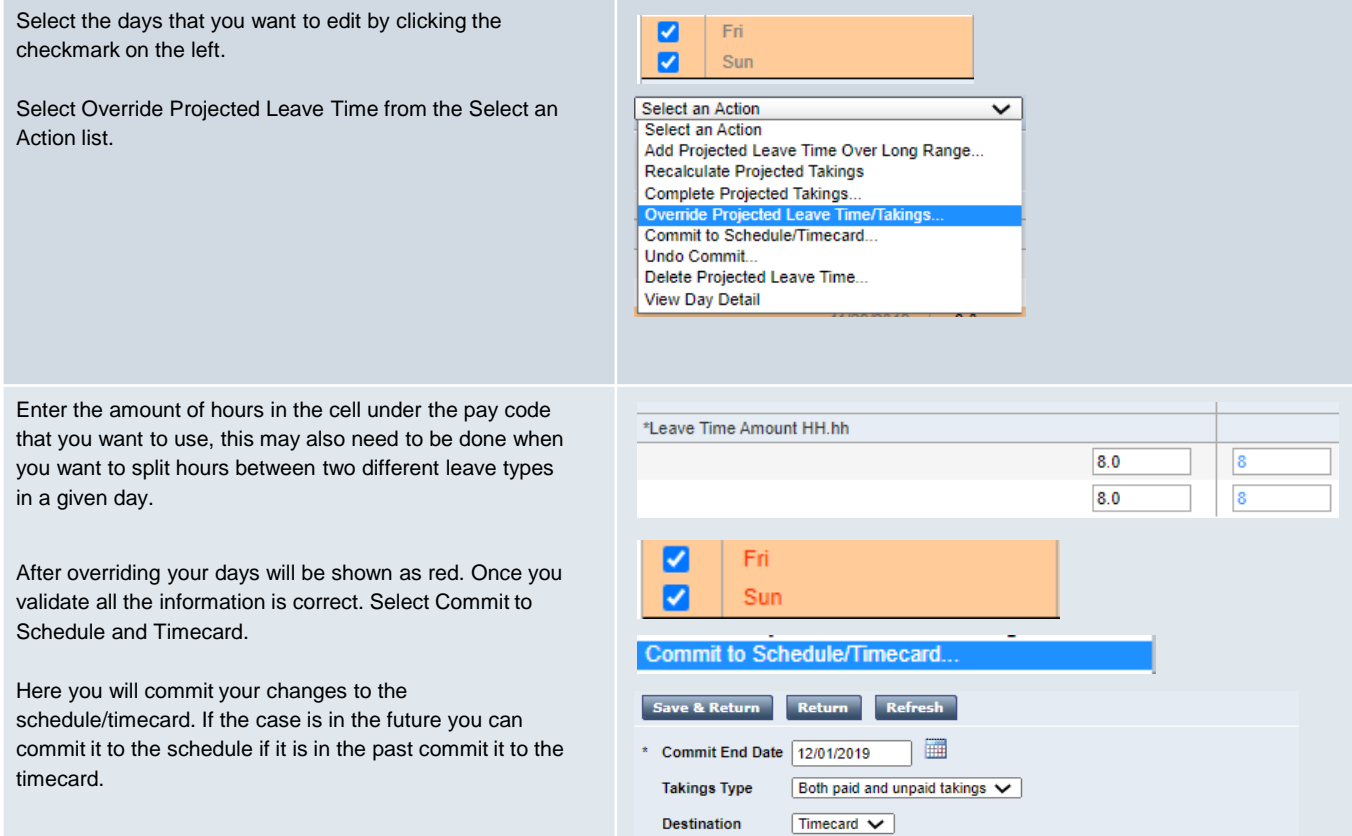

Transfer

Save & Return  $\Rightarrow$ 

 $\Rightarrow$ 

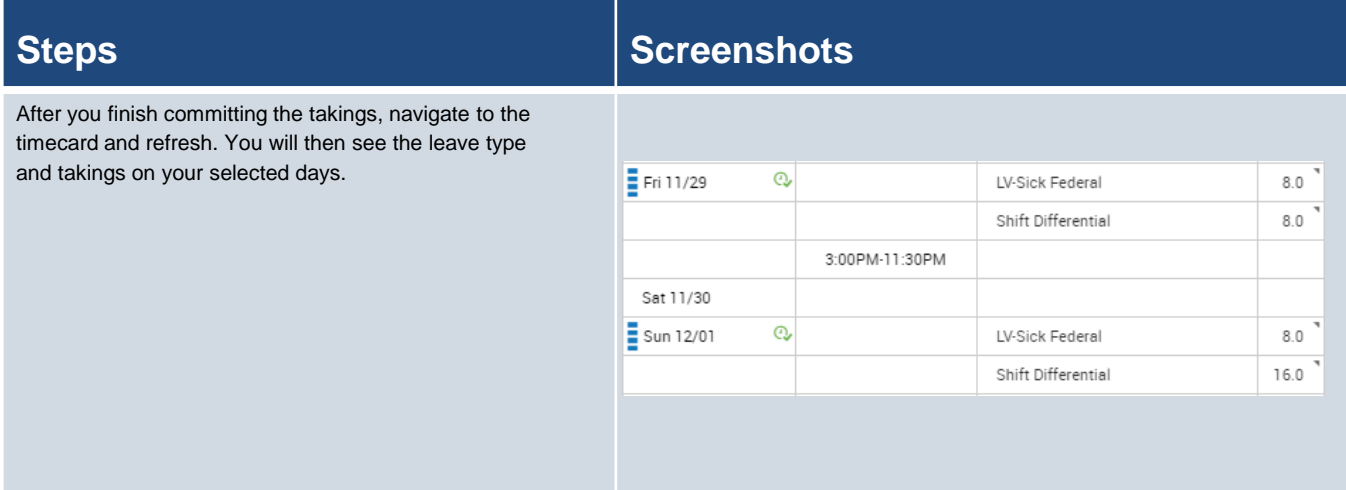

# **Quick Leave Editor**

### **Purpose:**

This job aid will help you get started using the Quick Leave Editor in Kronos.

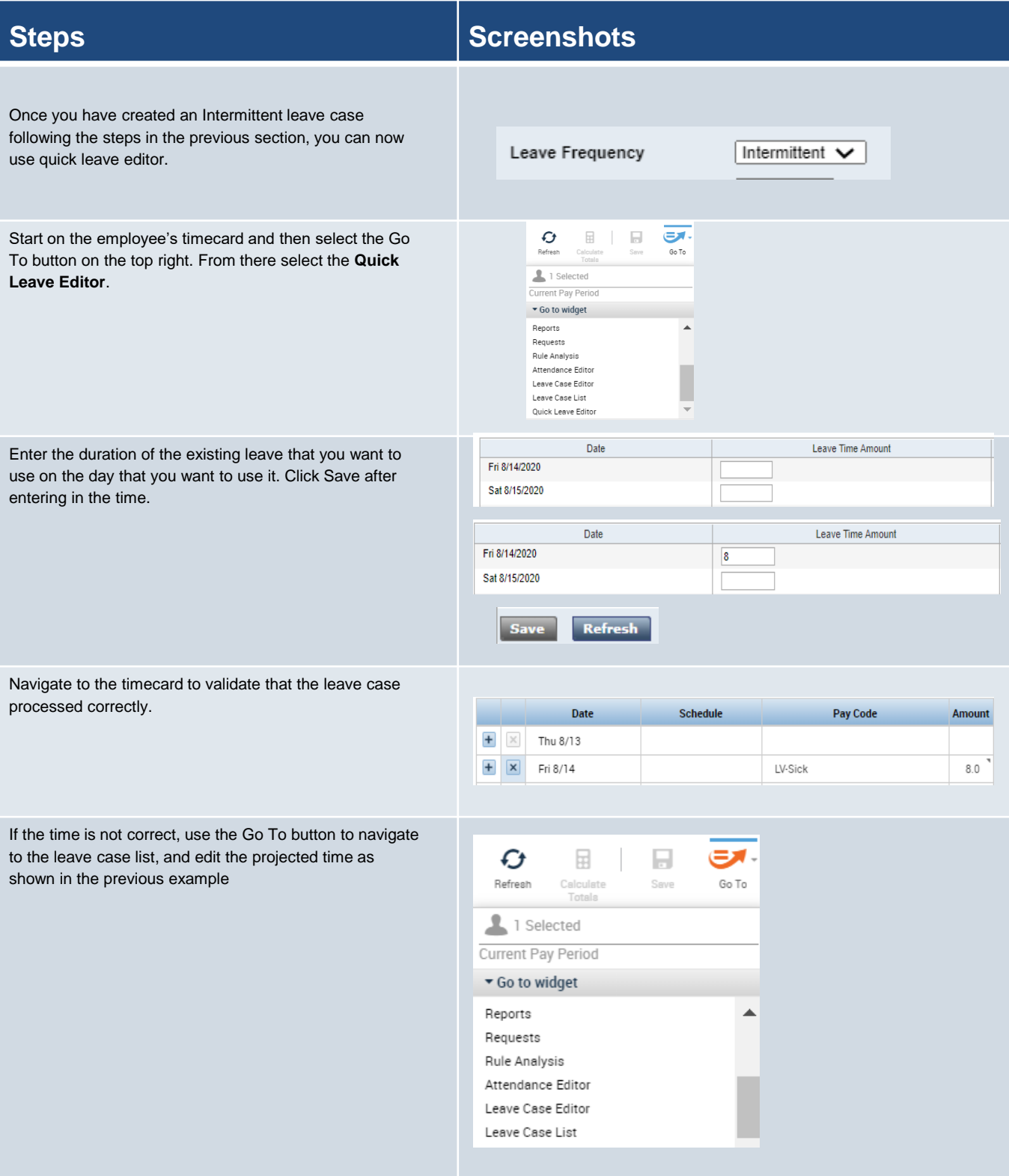

# **Requesting Leave**

### **Purpose:**

This job aid will help you get started with creating a leave request in Kronos

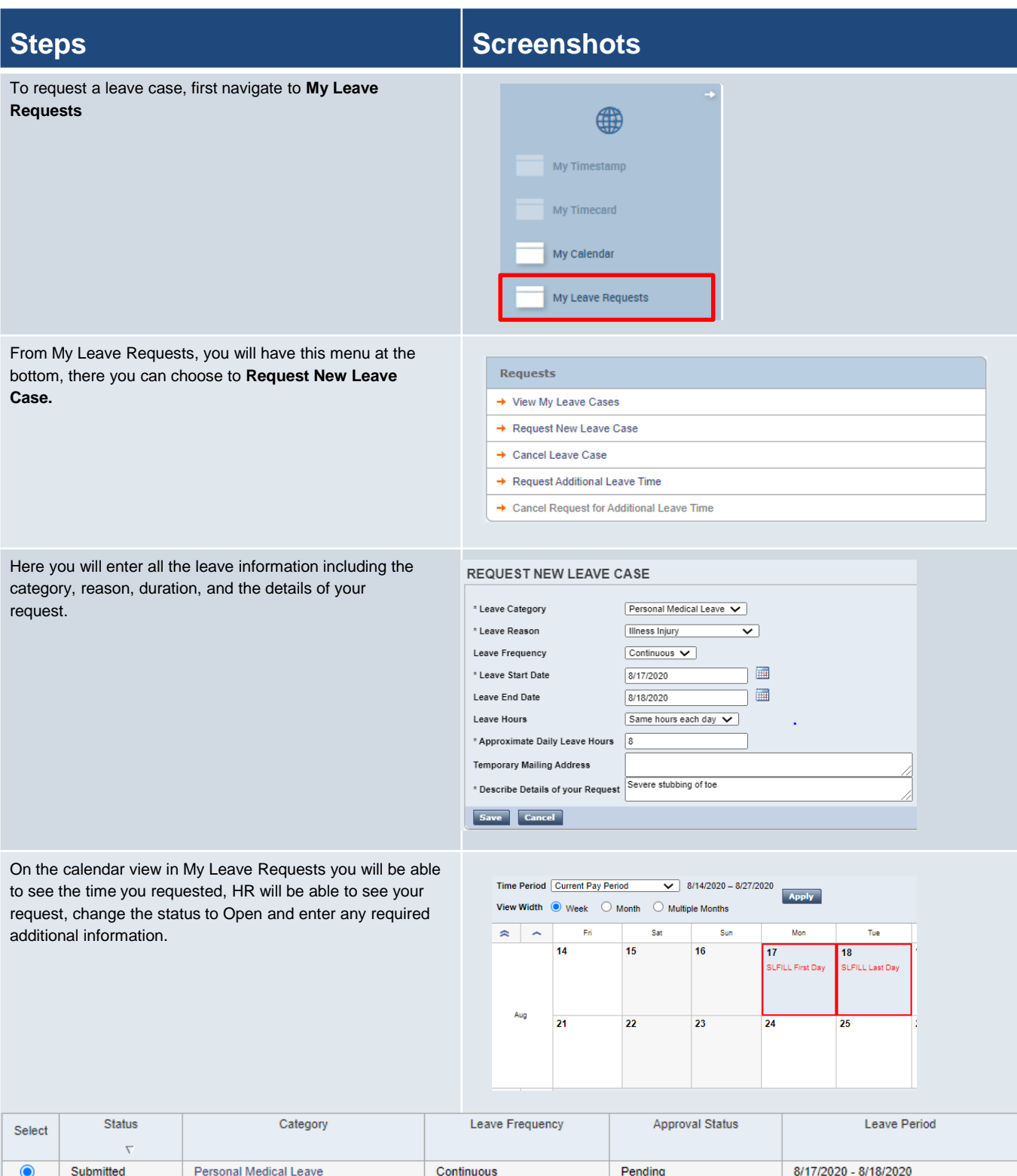

# **Requesting Leave**

### **Purpose:**

This job aid will help you get started with creating a leave request in Kronos

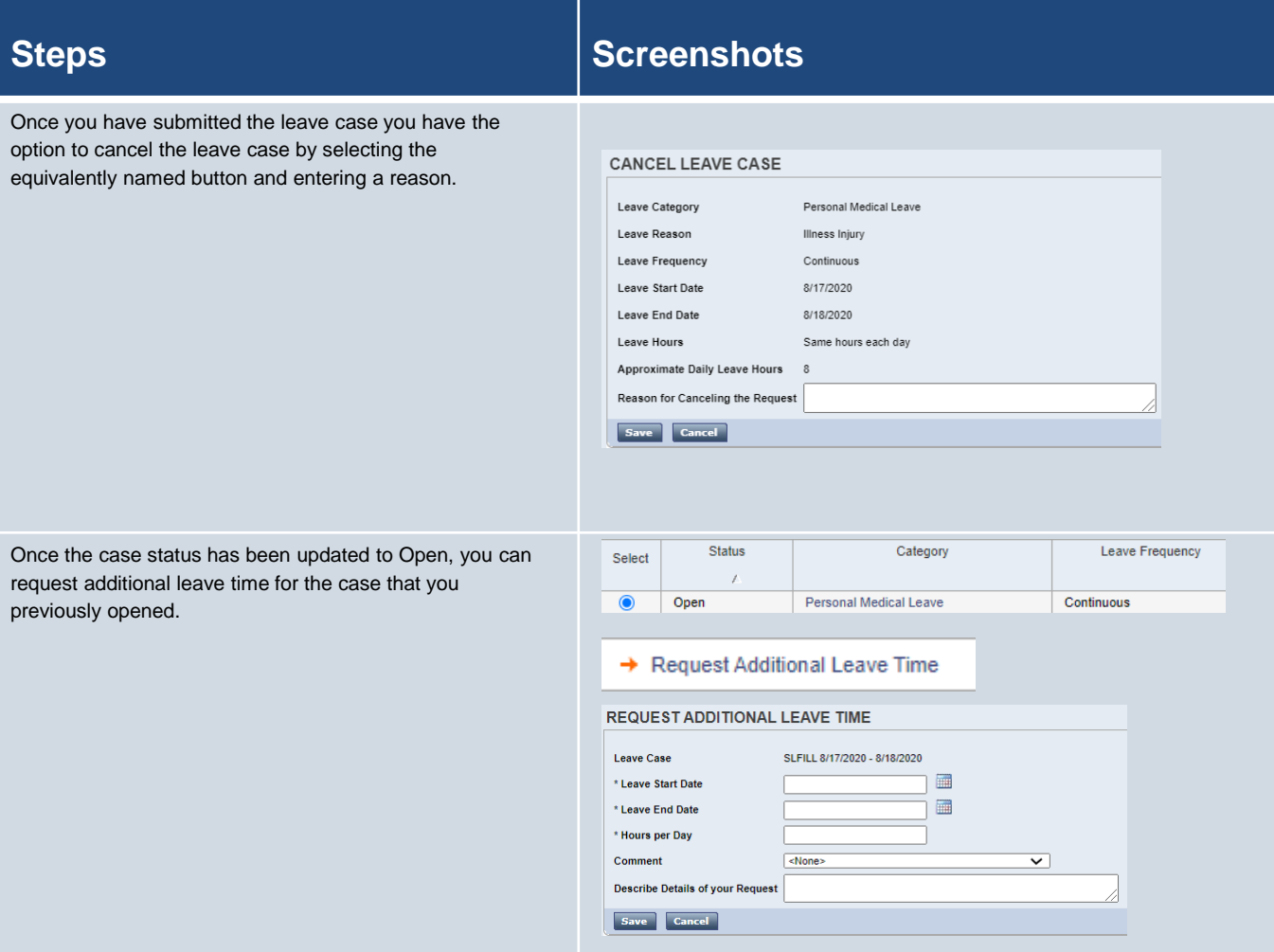